# SIAFI Sistema Integrado de<br>do Governo Federal

# **Manual do Usuário**

**Confirmar Alteração**

Data e hora de geração: 23/12/2024 17:13

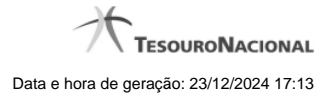

**1 - Confirmar Alteração 3 1.1 - Registrar Documento Hábil 5 1.1.1 - GERCOMP - Gerenciar Compromissos 7**

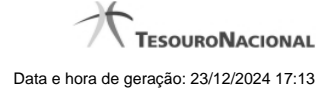

# **1 - Confirmar Alteração**

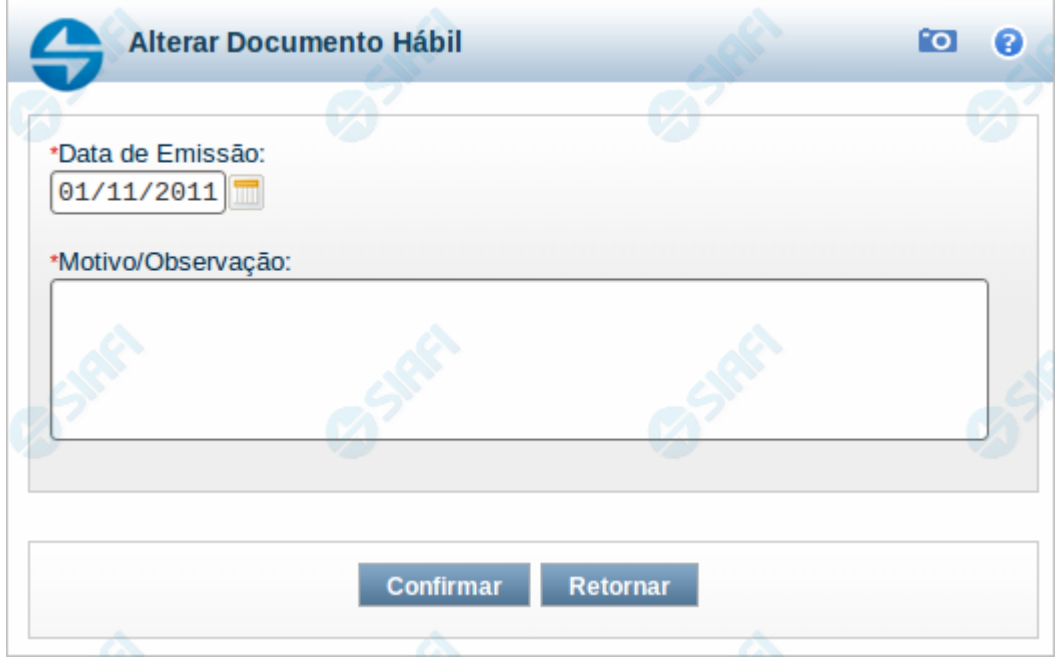

# **Confirmar Alteração do Documento Hábil**

Esse formulário é apresentado após você acionar o botão Confirmar Alteração, após realizar alterações nos dados de um Documento Hábil. Nela você informa os motivos que o levaram alterar o DH sendo registrado.

Somente será possível a alteração no Documento Hábil se o mesmo não estiver no estado "Cancelado" ou "Realizado".

#### **Campos**

**Data de Emissão** - informe a data de emissão da NS (Nota de Sistema) de contabilização da alteração.

O sistema sugere a data atual como padrão. Caso a alteração seja realizada em data do ano seguinte ao do sistema e enquanto o exercício ainda está aberto para ajustes, o sistema fixa o valor da data como 31/12/[ano do sistema], e não permite alteração.

Deve ser informada uma data no formato padrão de data (dd/mm/aaa), por exemplo: 29/08/2012.

O sistema oferece o calendário para facilitar o preenchimento.

**Motivo/Observação** - Informe o motivo pelo qual você deseja efetuar a alteração desse Documento Hábil.

O campo permite no máximo 234 caracteres alfanuméricos.

# **Botões**

**Confirmar** - Clique nesse botão para registrar a alteração solicitada.

**Retornar** - Clique nesse botão para desistir de registrar a alteração.

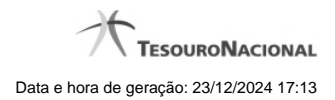

# **Próximas Telas**

[Registrar Documento Hábil](http://manualsiafi.tesouro.gov.br/contas-a-pagar-e-a-receber/documento-habil/consultar-documento-habil/aba-dados-basicos/confirmacao-de-alteracao/resultado-do-registrar)

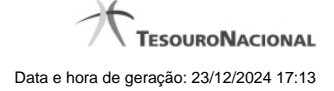

# **1.1 - Registrar Documento Hábil**

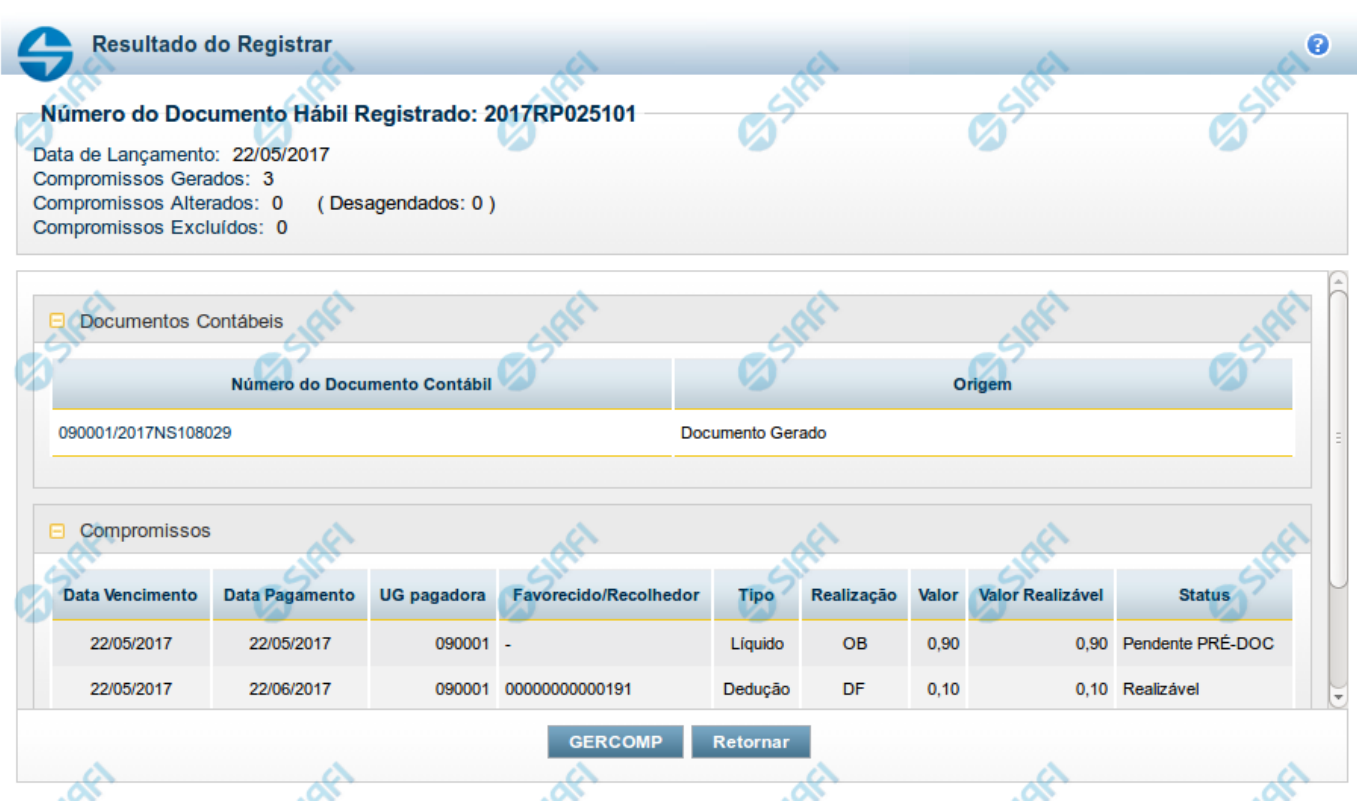

#### **Resultado do Registro do Documento Hábil**

Esse formulário é apresentado após o acionamento dos botões Registrar, Registrar Alterações, Cancelar tudo e Cancelar Pendentes.

Nela são listados os documentos contábeis gerados pela contabilização das operações realizadas sobre as informações do Documento Hábil e também é listado o número de compromissos gerados, alterados ou excluídos pela contabilização.

Por meio da lista apresentada, é possível:

- Detalhar cada documento contábil gerado;
- Visualizar os compromissos associados ao Documento Hábil;
- Acionar a funcionalidade 'Gerenciar Compromissos' (GERCOMP) caso exista pelo menos um compromisso com status 'Realizável'.

### **Campos**

**Número do Documento Hábil Registrado** - código de identificação do Documento Hábil submetido à operação de registro.

**Data de Lançamento** - data em que o ocorreu o lançamento das Notas de Sistema que contabilizaram o Documento Hábil.

**Compromissos Atualizados** - número de compromissos atualizados pela operação de registro executada no Documento Hábil.

**Compromissos Desagendados** - número de compromissos desagendados pela operação de registro executada no Documento Hábil.

**Compromissos Gerados** - número de compromissos gerados pela operação de registro executada no Documento Hábil.

**Lista dos Documentos Contábeis**- relaciona os documentos contábeis gerados no registro do Documento Hábil. A lista contém os campos descritos a seguir:

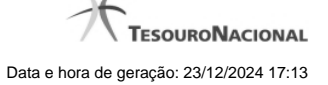

**Número do Doc. Contábil**- exibe o código de identificação do documento de contabilização gerado no registro da operação realizada no Documento Hábil.

Clique neste código de identificação para visualizar os detalhes do documento contábil correspondente gerado.

**Origem**- informa qual a origem do documento de contabilização listado.

As origens possível do Documento Contábil são "Documento gerado" ou "Documento informado".

**Compromissos**- Lista os compromissos gerados a partir do registro de operações de inclusão, alteração ou cancelamento do Documento Hábil atual.

Os compromissos são apresentados em uma lista composta pelos seguintes campos:

**Data Vencimento** - apresenta a data de vencimento do compromisso listado.

**Data Pagamento** - exibe a data prevista para pagamento do compromisso.

**UG pagadora** - exibe o código da UG pagadora do compromisso. Esse campo será apresentado com o nome "UG recebedora" quando o Documento Hábil for de natureza "Recebimento".

**Favorecido/Recolhedor**- Favorecido ou Recolhedor do Compromisso.

Caso haja mais de um favorecido ou recolhedor, a lista de resultados apresenta a palavra "vários". Clique nesta palavra para visualizar a Lista dos Favorecidos ou dos Recolhedores do compromisso correspondente.

**Tipo**- exibe o tipo do Compromisso gerado.

O tipo do compromisso depende de qual foi o item registrado a partir do qual o compromisso foi criado, podendo se referir a compromisso de "Líquido", de "Dedução" ou de "Encargo".

**Realização** - exibe o tipo de Documento de Realização do Compromisso.

**Valor** - exibe o valor total do Compromisso.

**Valor Realizável** - exibe a parte do valor do Compromisso que esteja com status 'Realizável'.

**Status** - exibe o status prepoderante do Compromisso.

# **Botões**

**GERCOMP** - Clique nesse botão para acionar a funcionalidade GERCOMP e poder executar ações sobre os compromissos que estejam no Status 'Realizável' e foram gerados pelo Documento Hábil atual.

**Retornar** - Clique nesse botão para fechar a janela atual e voltar para o Documento Hábil.

#### **Próximas Telas**

[GERCOMP - Gerenciar Compromissos](http://manualsiafi.tesouro.gov.br/contas-a-pagar-e-a-receber/documento-habil/consultar-documento-habil/aba-dados-basicos/confirmacao-de-alteracao/resultado-do-registrar/gercomp-gerenciar-compromissos)

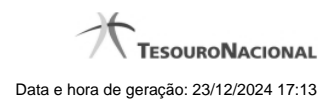

**1.1.1 - GERCOMP - Gerenciar Compromissos**

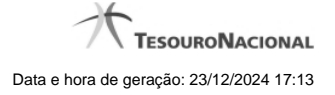

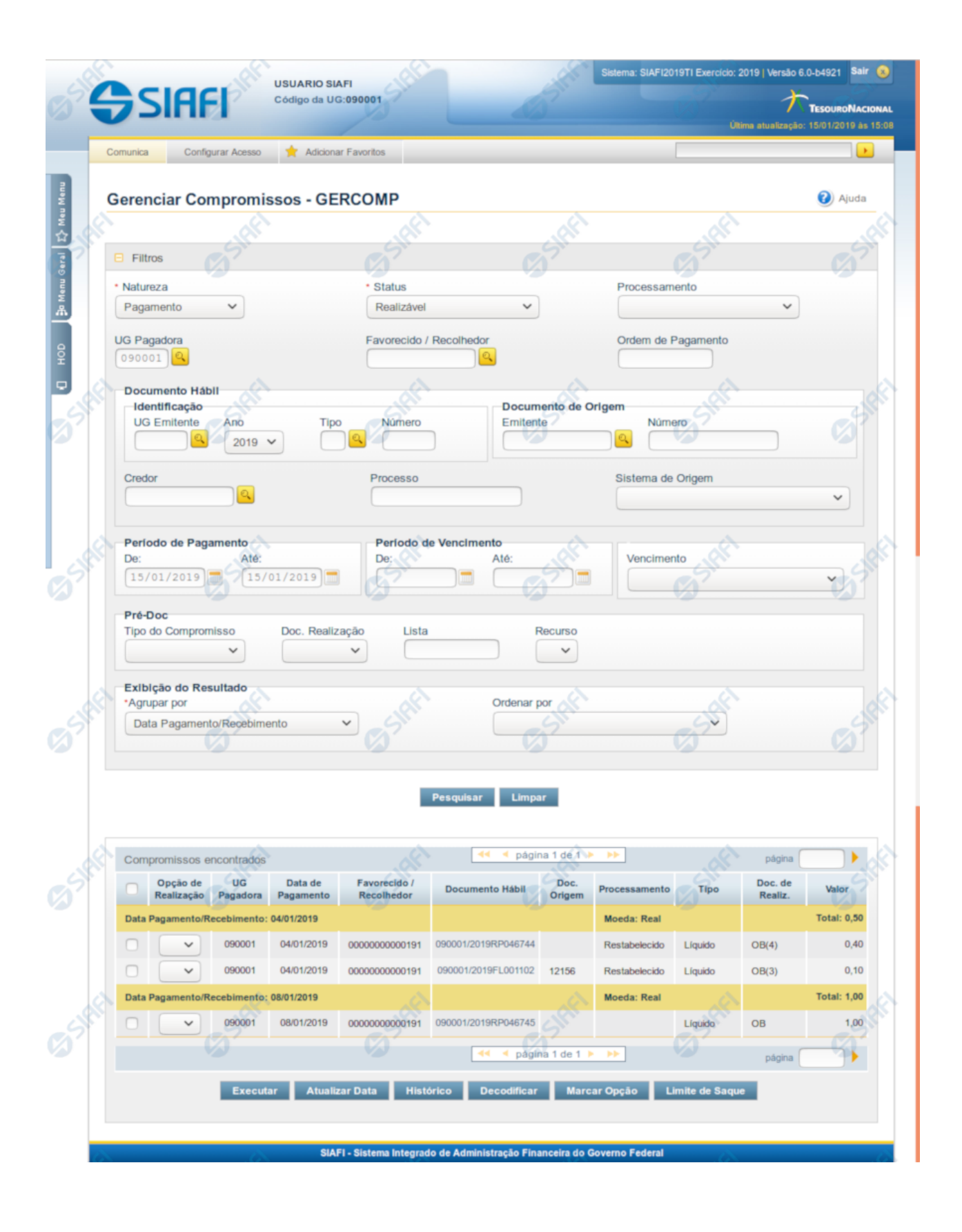

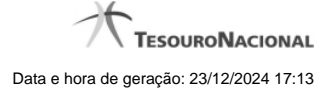

# **Gerenciar Compromissos**

O acesso a esse formulário pode ser feito diretamente pelo nome abreviado da transação: GERCOMP.

#### **Consultar Compromissos de Pagamento/Recebimento**

Para consultar os Compromissos de Pagamento ou os Compromissos de Recebimento, preencha os campos do bloco Filtros e clique no botão Pesquisar.

Caso não queira usar um dado parâmetro para restringir a consulta, deixe em branco o campo correspondente, desde que não seja um campo de preenchimento obrigatório.

O formulário de Consulta Pagamento/Recebimento apresenta-se dividido em duas seções principais, quais sejam:

**Filtros** exibe os campos onde você informa os parâmetros a partir dos quais o sistema deve localizar os Documentos Hábeis que contêm as informações desejadas;

Após informar os parâmetros de pesquisa, clique no botão Pesquisar. A seção dos parâmetros será ocultada, e o resultado da pesquisa será exibido em seu lugar. Para visualizar novamente a seção de parâmetros, clique no ícone ao lado da palavra "Filtros".

2. **Resultado da consulta** nesta seção o sistema lista o resultado da consulta realizada com base nos parâmetros fornecidos.

#### **Filtros**

Esta seção é constituída por campos onde são informados os parâmetros da consulta.

Você pode preencher qualquer combinação de campos, dentre os apresentados, sendo que alguns são de preenchimento obrigatório.

Caso não sejam encontrados Compromissos que correspondam aos parâmetros informados, o sistema apresenta a mensagem "Não foi encontrado nenhum registro para o filtro selecionado", e permite que você informe outros parâmetros para a consulta.

O símbolo "-" antes da palavra "Filtros" indica que o bloco está expandido, exibindo seu conteúdo. Ao ser apresentado o resultado da consulta, esse bloco estará contraído, e ao lado da palavra "Filtros" é apresentado o símbolo "+", indicando que seu conteúdo está oculto. Clique no símbolo "+" para expandir o bloco de filtros e visualizar os parâmetros da pesquisa.

**Natureza**- Selecione a natureza dos compromissos que deseja consultar. Pode ser uma destas: "Pagamento", "Recebimento". Esse campo já vem preenchido, mas você pode alterá-lo.

#### Este campo é de preenchimento obrigatório.

**Status**- Selecione o status dos compromissos a serem consultados.

Os Compromissos do Documento Hábil podem estar em um dos seguintes status:

- 1. Todos Pendentes;
- 2. Pendente de Execução Orçamentária;
- 3. Pendente de Liquidação;
- 4. Pendente de Pré-Doc;
- 5. Pendente de Homologação;
- 6. Realizável;
- 7. Realizado;
- 8. Transferido;

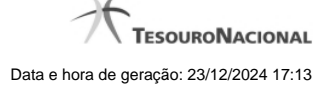

#### 9. Cancelado Fora do CPR;

10. Consolidável.

Este campo é apresentado preenchido com a opção "Realizável", podendo ser alterada. "Todos Pendentes" vai localizar os Compromissos cujos Status seja um destes três: "Pendente de Execução Orçamentária", "Pendente de Liquidação", "Pendente de Pré-Doc", "Pendente de Homologação".

Este campo é de preenchimento obrigatório.

**Processamento** - resultado do último processamento dos compromissos a serem consultados, os quais podem ser: "Agendado", "Erro", "Pendente de Assinatura", "Pendente de Decomposição","Restabelecido".

**UG Pagadora** - código da UG Pagadora do Compromisso.

Este campo é exibido somente para compromissos de pagamento e virá preenchido com o código da sua Unidade Gestora de lotação. Você poderá alterá-lo, informando o código de uma outra UG, com seis posições numéricas.

Esse campo dispõe de lupa de pesquisa para facilitar o preenchimento.

**UG Recebedora**- código da UG Recebedora do Compromisso.

Este campo é exibido somente para compromissos de recebimento e virá preenchido com o código da sua Unidade Gestora de lotação. Você poderá alterá-lo, informando o código de uma outra UG, com seis posições numéricas.

Esse campo dispõe de lupa de pesquisa para facilitar o preenchimento.

**Favorecido/Recolhedor**- código do Favorecido ou do Recolhedor dos compromissos a serem consultados.

Este campo é exibido somente para compromissos de recebimento.

Preencha este campo conforme a seguir:

- 1. se o favorecido for um CNPJ, preencha com 14 dígitos numéricos;
- 2. se o favorecido for um CPF, preencha com 11 dígitos numéricos;
- 3. se o favorecido for uma UG, preencha com 6 dígitos numéricos;
- 4. se o favorecido for uma IG (Inscrição Genérica), preencha com 9 dígitos numéricos.

O campo dispõe de lupa de pesquisa, o que permite procurar pelo código desejado caso você não o tenha em mãos.

**Ordem de Pagamento** - Código da Ordem de Pagamento (OP) gerada da primeira fase da realização do compromisso, no formato 'AAAAOPNNNNNN', onde AAAA é o Ano da OP e NNNNNN é o número da OP. Para pesquisa pelo código da OP, a UG Pagadora da OP será considerada como a UG informada no campo 'UG Pagadora' do filtro.

**Identificação do Documento Hábil**- Informe o número ou parte do número dos Documentos Hábeis que geraram os compromissos a serem consultados.

O Número do Documento Hábil é um código composto pelas seguintes informações:

1. **UG Emitente** - código da Unidade Gestora emitente dos Documentos Hábeis que geraram os compromissos a serem consultados, com seis posições numéricas. Este campo dispõe de lupa de pesquisa para facilitar o preenchimento;

2. **Ano** - ano da emissão do Documento Hábil, formado por 6 dígitos numéricos;

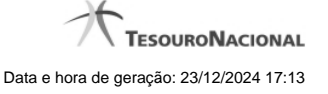

- 3. **Tipo** Tipo do Documento Hábil, formado por dois caracteres alfanuméricas. O campo dispõe de lupa de pesquisa, o que permite procurar pelo código desejado caso você não o tenha em mãos;
- 4. **Número** Número de ordem do Documento Hábil, formado por 6 dígitos numéricos.

**Documento de Origem** - código do documento de origem informado no Documento Hábil que deu origem ao Compromisso, formado pelos sequintes campos:

- 1. **Emitente** código do emitente do documento de origem existente do Documento Hábil que deu origem ao Compromisso. Pode-se fornecer os seguintes tipos de dados para o campo: CNPJ (14 dígitos numéricos), CPF (11 dígitos numéricos), UG (6 dígitos numéricos), IG (Inscrição Genérica, 9 dígitos alfanuméricos). O campo dispõe de lupa de pesquisa, o que permite procurar pelo código desejado caso você não o tenha em mãos.
- 2. **Número** número do documento de origem. Preencha este campo com um identificador que possua até 17 caracteres alfanuméricas.

**Credor do Documento Hábil**- código do Credor dos Documentos Hábeis que geraram os Compromissos a serem localizados.

Este campo é exibido somente para compromissos de pagamento.

Preencha este campo conforme a seguir:

- 1. se o favorecido for um CNPJ, preencha com 14 dígitos numéricos;
- 2. se o favorecido for um CPF, preencha com 11 dígitos numéricos;
- 3. se o favorecido for uma UG, preencha com 6 dígitos numéricos;
- 4. se o favorecido for uma IG (Inscrição Genérica), preencha com 9 dígitos numéricos.

O campo dispõe de lupa de pesquisa, o que permite procurar pelo código desejado caso você não o tenha em mãos.

**Devedor do Documento Hábil**- código do Devedor dos Documentos Hábeis que geraram os compromissos a serem consultados.

Este campo é exibido somente para compromissos de recebimento.

Preencha este campo conforme a seguir:

- 1. se o favorecido for um CNPJ, preencha com 14 dígitos numéricos;
- 2. se o favorecido for um CPF, preencha com 11 dígitos numéricos;
- 3. se o favorecido for uma UG, preencha com 6 dígitos numéricos;
- 4. se o favorecido for uma IG (Inscrição Genérica), preencha com 9 dígitos numéricos.

O campo dispõe de lupa de pesquisa, o que permite procurar pelo código desejado caso você não o tenha em mãos.

**Processo -** informação definida pela UG e existente nos Compromissos a serem consultados, com até vinte (20) caracteres alfanuméricos, que é usada, entre outras coisas, para identificar internamente as motivações de o compromisso existir.

**Sistema de Origem**- compromissos que tenham sido gerado a partir do sistema de origem que for informado neste campo.

É possível selecionar um dos seguintes sistemas de origem dos compromissos a serem localizados: CPR, PortalTV, SIASG, SVPC, SCDP.

**Período de Pagamento**- período de pagamento dos compromissos a serem consultados. O período deve ser informado nos campos a seguir:

**De** - data inicial do período para o pagamento dos compromissos desejados.

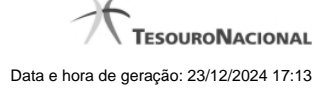

**Até** - data final do período para o pagamento dos compromissos desejados.

As datas de início e de término do período de pagamento vêm preenchidas pelo sistema com a data corrente, mas você pode alterá-las.

Este campo é exibido somente para compromissos de pagamento.

A data de término deve ser posterior à data de início do período de pagamento.

**Período de Recebimento**- período para recebimento dos compromissos a serem consultados. O período deve ser informado nos campos a seguir:

**De** - data inicial do período para o recebimento dos compromissos desejados.

**Até** - data final do período para o recebimento dos compromissos desejados.

Este campo é exibido somente para compromissos de recebimento.

As datas de início e de término do período de recebimento já vêm preenchidas pelo sistema com a data corrente, mas você pode alterá-las.

A data de término deve ser posterior à data de início do período de recebimento.

**Período de Vencimento**- Informe o período de vencimento dos compromissos a serem consultados.

**De** - data inicial do período para o vencimento dos compromissos desejados.

**Até** - data final do período para o vencimento dos compromissos desejados.

A data de término deve ser posterior à data de início do período de vencimento.

**Vencimento**- Selecione o tipo de vencimento dos compromissos a serem consultados.

Você pode selecionar um dos tipos de vencimento a seguir:

- 1. Antecipado na Data de Pagamento
- 2. Vencido na Data de Pagamento
- 3. Vencendo na Data de Pagamento

**Tipo do Compromisso** - tipo dos compromissos a serem consultados, os quais podem ser: "Líquido", "Dedução", "Encargo".

**Documento de Realização** - tipo de documento usado na realização dos compromissos a serem consultados. Pode ser um destes: "DARF", "DAR", "GPS", "GFIP", "GRU", "NS", "OB".

**Código de Recolhimento** - código de recolhimento de receitas associado aos compromissos a serem consultados.

O código de recolhimento existe somente para compromissos cujos documentos de realização sejam de algum dos seguintes tipos: "DARF", "GPS", "GFIP", "GRU".

Esse campo dispõe de lupa para facilitar o preenchimento.

**Lista**- código da lista informada para os Pré-docs dos Compromissos a serem consultados.

Informe um código de Lista com até 12 dígitos alfanuméricos.

**Recurso**- tipo de recurso informado para a realização dos compromissos a serem consultados.

O sistema apresenta para seleção os seguintes tipos de recursos:

1. 0 - Limite de Saque sem Controle de Empenho

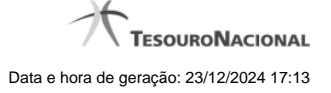

- 2. 1 Com Cota do Orçamento do Exercício
- 3. 2 Com Limite de Restos a Pagar
- 4. 3 Com Vinculação de Pagamento
- 5. 6 Compensação de Receita Previdenciária
- 6. 8 Limite de Pagamento ou Títulos Públicos

**Agrupar por**- critério de agrupamento para apresentação dos compromissos consultados.

Existem as seguintes opções de agrupamento:

- 1. Favorecido/Recolhedor
- 2. Data Pagamento/Recebimento
- 3. Data de Vencimento
- 4. Documento Hábil
- 5. Tipo de Compromisso
- 6. Documento de Realização

**Ordenar por**- critério de ordenação para apresentação dos compromissos consultados dentro de cada agrupamento

Existem as seguintes opções de ordenação:

- 1. Favorecido/Recolhedor
- 2. Data Pagamento/Recebimento
- 3. Data de Vencimento
- 4. Documento Hábil
- 5. Tipo de Compromisso
- 6. Documento de Realização

#### **Campos de Resultados**

**Compromissos encontrados - Tabela constituída pelas colunas descritas a seguir.**

**Caixa de Marcação** - Clique nessa caixa para selecionar os compromissos a serem afetados pela ação de algum dos seguintes botões: "Atualizar Data", "Histórico", "Decodificar", "Marcar Opção", "Limite de Saque".

**Opção de Realização**- Selecione a opção de realização que você deseja para o compromisso apresentado na respectiva linha da tabela de resultados.

As opções de realização dos Compromissos são as seguintes:

- 1. A Agendar
- 2. B Baixar
- 3. D Desagendar
- 4. N Transferir Online

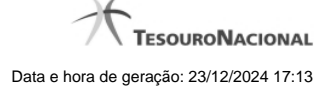

- 5. P Realizar Parcialmente
- 6. R Realizar Totalmente
- 7. S Estornar
- 8. T Restabelecer
- **UG Pag.** Código da Unidade Gestora pagadora do compromisso.

Esse campo é exibido somente na consulta de Compromissos de Pagamento.

**UG Rec.**- Código da Unidade Gestora recebedora do compromisso.

Esse campo é exibido somente na consulta de Compromissos de Recebimento.

**Data de Pagamento**- Data de pagamento do compromisso.

Esse campo é exibido somente na consulta de Compromissos de Pagamento.

**Data de Recebimento**- Data de recebimento do compromisso.

Esse campo é exibido somente na consulta de Compromissos de Recebimento.

**Favorecido/Recolhedor** - Código do Favorecido ou Recolhedor do compromisso.

**Documento Hábil**- Código da UG Emitente do Documento Hábil, seguido pela identificação do Documento Hábil que originou o compromisso.

A identificação do Documento Hábil é um código composto pelos seguintes dados:

- 1. **Ano** Ano de criação do Documento Hábil;
- 2. **Tipo** Tipo do Documento Hábil;
- 3. **Número** Número do Documento Hábil propriamente dito.

**Doc. Origem** - Número do documento de origem informado para o Documento Hábil que gerou o compromisso.

**Processamento** - resultado do último processamento do compromisso, que pode ser um destes: "Erro", "Agendado", "Restabelecido".

**Tipo** - Tipo do compromisso, que pode ser um destes: "Líquido", "Dedução", "Encargo".

**Doc. de Realiz.** - Tipo de documento usado na realização do compromisso, que pode ser um destes: "DARF", "DAR", "GPS", "GFIP", "GRU", "NS", "OB". Caso a quantidade de documentos de realização a serem gerados seja maior do que um (1) exibir també a quantidade de documentos a serem gerados.

**Valor** - Valor do compromisso referente ao Status pesquisado.

**Totalização** - na tabela de resultados são apresentadas linhas intercaladas que fazem a totalização dos valores dos compromissos, agrupando-os conforme o valor informado para o parâmetro de pesquisa "Agrupar por".

#### **Botões**

**Pesquisar** - Clique nesse botão, para que a consulta seja executada de acordo com os parâmetros e critérios de agrupamento e ordenação indicados.

**Limpar** - Clique nesse botão, caso deseje limpar todos os campos preenchidos por você.

**Executar** - Clique nesse botão para realizar os compromissos cuja opção de realização você preencheu.

**Atualizar Data** - Clique nesse botão para atualizar a data de pagamento dos compromissos cujos campos de marcação foram selecionadas.

**Histórico** - Clique nesse botão para visualizar o histórico dos processamentos realizados sobre os compromissos cujos campos de marcação foram selecionados.

**Decodificar** - Clique nesse botão para visualizar o detalhamento dos dados dos compromissos cujo campo de marcação tenha sido selecionado, junto com os dados do Credor/Devedor do Documento Hábil e dos Favorecidos/Recolhedores do compromisso.

**Marcar Opção** - Clique nesse botão para atribuir a mesma opção de realização para todos os compromissos cujo campo de marcação você selecionou.

**Limite de Saque** - Clique nesse botão para visualizar o limite de saque da sua UG.

# **Próximas Telas**

[GERCOMP - Consulta Compromissos Pagamento/Recebimento](http://manualsiafi.tesouro.gov.br/contas-a-pagar-e-a-receber/compromissos/gerenciar-compromissos/ver-compromisso-de-pagamento) [GERCOMP - Marcar Opção de Realização](http://manualsiafi.tesouro.gov.br/contas-a-pagar-e-a-receber/compromissos/gerenciar-compromissos/marcar-opcao-de-realizacao) [GERCOMP - Agendar Compromissos](http://manualsiafi.tesouro.gov.br/contas-a-pagar-e-a-receber/compromissos/gerenciar-compromissos/a-agendar) [GERCOMP - Baixar Compromissos](http://manualsiafi.tesouro.gov.br/contas-a-pagar-e-a-receber/compromissos/gerenciar-compromissos/b-baixar) [GERCOMP - Desagendar Compromissos](http://manualsiafi.tesouro.gov.br/contas-a-pagar-e-a-receber/compromissos/gerenciar-compromissos/d-desagendar) [GERCOMP - Transferir Compromissos On-Line](http://manualsiafi.tesouro.gov.br/contas-a-pagar-e-a-receber/compromissos/gerenciar-compromissos/n-transferir-on-line) [GERCOMP - Realizar Compromissos Parcialmente](http://manualsiafi.tesouro.gov.br/contas-a-pagar-e-a-receber/compromissos/gerenciar-compromissos/p-realizar-parcialmente) [GERCOMP - Realizar Compromissos Totalmente](http://manualsiafi.tesouro.gov.br/contas-a-pagar-e-a-receber/compromissos/gerenciar-compromissos/r-realizar-totalmente) [GERCOMP - Estornar Compromissos](http://manualsiafi.tesouro.gov.br/contas-a-pagar-e-a-receber/compromissos/gerenciar-compromissos/s-estornar) [GERCOMP - Restabelecer Compromissos](http://manualsiafi.tesouro.gov.br/contas-a-pagar-e-a-receber/compromissos/gerenciar-compromissos/t-restabelecer) [GERCOMP - Atualizar Data de Compromisso](http://manualsiafi.tesouro.gov.br/contas-a-pagar-e-a-receber/compromissos/gerenciar-compromissos/atualizar-data-de-compromisso) [Histórico de Compromisso](http://manualsiafi.tesouro.gov.br/contas-a-pagar-e-a-receber/compromissos/gerenciar-compromissos/ver-historico-de-compromisso) [Limite de Saque por Conta](http://manualsiafi.tesouro.gov.br/contas-a-pagar-e-a-receber/compromissos/gerenciar-compromissos/ver-limite-de-saque-por-conta) [Decodificar Compromisso](http://manualsiafi.tesouro.gov.br/contas-a-pagar-e-a-receber/compromissos/gerenciar-compromissos/decodificar-compromisso) [Lupa: UG Pagadora](http://manualsiafi.tesouro.gov.br/contas-a-pagar-e-a-receber/compromissos/gerenciar-compromissos/lupa-ug-pagadora) [Lupa: UG Recebedora](http://manualsiafi.tesouro.gov.br/contas-a-pagar-e-a-receber/compromissos/gerenciar-compromissos/lupa-ug-recebedora) [Lupa: UG Emitente](http://manualsiafi.tesouro.gov.br/contas-a-pagar-e-a-receber/compromissos/gerenciar-compromissos/lupa-ug-emitente) [Lupa: Credor do Documento Hábil](http://manualsiafi.tesouro.gov.br/contas-a-pagar-e-a-receber/compromissos/gerenciar-compromissos/lupa-credor-do-documento-habil) [Lupa: Devedor do Documento Hábil](http://manualsiafi.tesouro.gov.br/contas-a-pagar-e-a-receber/compromissos/gerenciar-compromissos/lupa-devedor-do-documento-habil) [Lupa: Tipo](http://manualsiafi.tesouro.gov.br/contas-a-pagar-e-a-receber/compromissos/gerenciar-compromissos/lupa-tipo) [Lupa: Favorecido/Recolhedor](http://manualsiafi.tesouro.gov.br/contas-a-pagar-e-a-receber/compromissos/gerenciar-compromissos/lupa-favorecido-recolhedor) [Lupa: Emitente do Documento Hábil](http://manualsiafi.tesouro.gov.br/contas-a-pagar-e-a-receber/compromissos/gerenciar-compromissos/lupa-emitente-do-documento-habil) [Lupa: Código de Recolhimento](http://manualsiafi.tesouro.gov.br/contas-a-pagar-e-a-receber/compromissos/gerenciar-compromissos/lupa-codigo-de-recolhimento)